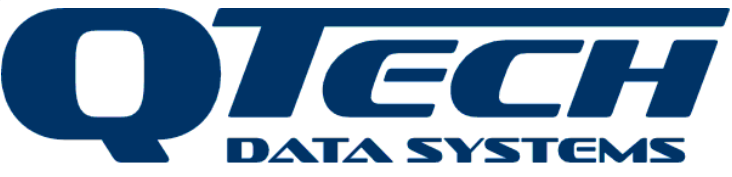

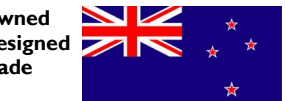

**www.qtech.co.nz**

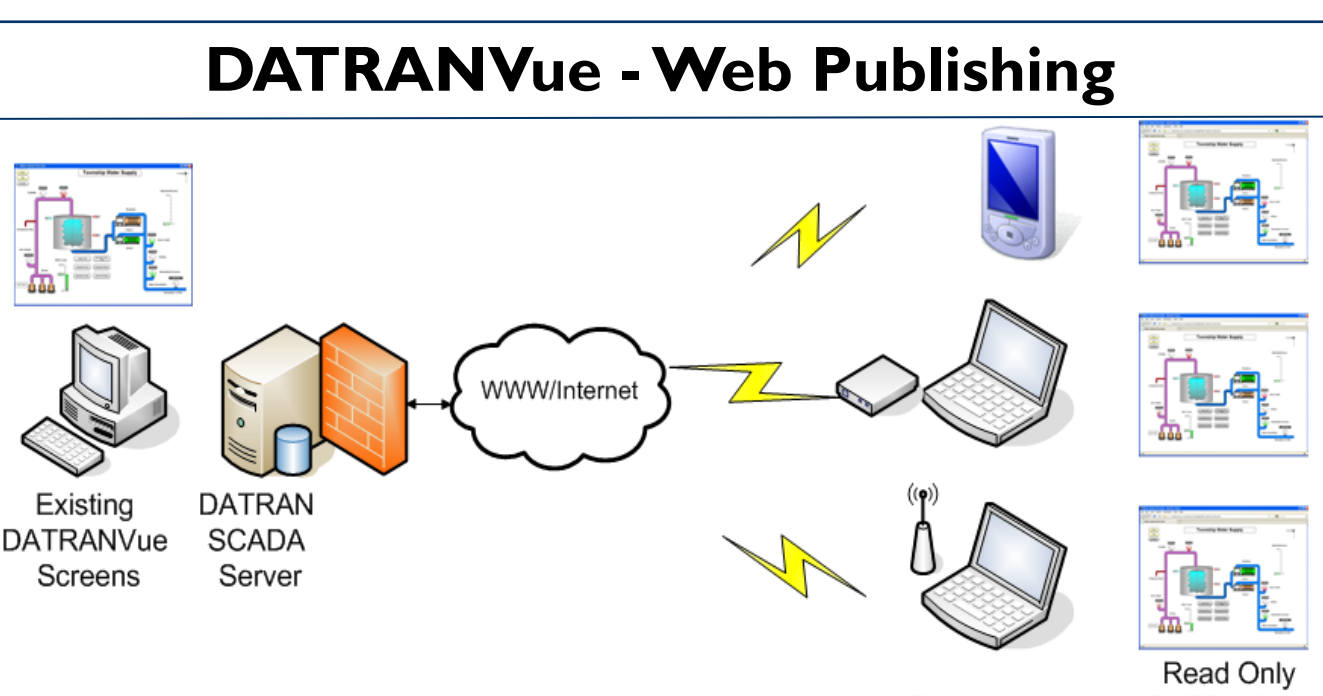

Remote Users

**DATRANVue Screens** 

DATRANVue is QTech's fully featured Graphical User Interface for DATRAN SCADA systems.

DATRANVue can automatically generate a JPG image of a selected DATRANVue screen. With a simple file transfer to your website, anyone with a web browser can view the screens safely and securely without being allowed to control or make changes to the system.

Consider these scenarios, they are all now achievable with DATRANVue Web Publishing…

### **Scenario 1**

You want to publish reservoir levels and weather data to the public via your existing website.

### **Scenario 2**

Your system support contractor receives an SMS alarm after hours and wants to look at the system, via a web browser, to make a more informed decision.

### **Scenario 3**

Your system SCADA manager wants the ability to check the overall system status screen from an Internet café whilst away from work.

DATRANVue web publishing can achieve all of these. DATRANVue's high quality and fully scalable vector graphics also allow viewing of the GUI screens on portable devices such as an iPhone!

With minimal effort from your IT provider, selective data within your SCADA system can be presented safely and securely.

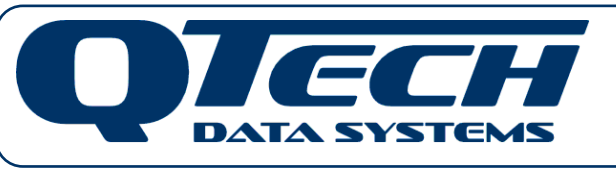

12 Midas Place **Middleton** Christchurch 8024 New Zealand

Phone: +64 3 3663713 Fax: +64 3 3652815 E-mail: [sales@qtech.co.nz](mailto:sales@qtech.co.nz) Web: www.gtech.co.nz

© 2016 QTech Data Systems - Document Version 1 8 September 10 - Specifications may be subject to change

# **DATA SYSTEMS**

## **DATRANVue -Web Publishing**

#### **Implementation Steps**

1. Launch the DATRANVue designer software and open the screen (or 'Form') you wish to publish. DATRANVue screens have the file extension ".QML". You may wish to consider slightly modifying existing screens, and saving them as a different name, before publishing to maximise display size or remove any unwanted information.

2. Click on the background of the screen to display the form's properties on the left hand pane.

Change the setting for the "**Write JPG**" property. This configures how often the JPG image is created, this example is for every minute.

3. Save the form.

4. The DATRANVue screen we are exposing In this example is called "Reservoir Summary" which has been saved in a folder dedicated to Web publishing.

5. From DATRANVue designer, select **"Tools, Create HTML Wrapper**". This pre formatted wrapper will display the JPG image and instruct the web browser to refresh every 60 seconds.

6. The folder will now have a HTML file as shown

7. Double click the DATRANVue screen (.QML) and it will now open in the viewer "Run time". After the configured "**Write** JPG" time, in this case 60 seconds, the JPG image will be created in the same folder. The folder will now have the three files as shown.

Your IT provider can now complete the final step in publishing the JPG image and HTML wrapper to your web site/intranet.

QTech recommends using Windows® Scheduler to FTP the required JPG to your website, however, the HTML wrapper only needs to be uploaded once.

Please forward a copy of this application note to your IT provider.

**Note:** Each of the screens selected for publishing need to be open in the DATRANVue runtime viewer, although they can be minimised. Please consider this in deployment.

**Note:** Any interactive or control 'buttons' on the existing DATRANVue screen will not function when published and appear 'greyed' out on the JPG image.

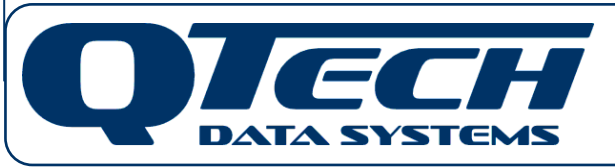

12 Midas Place Middleton Christchurch 8024 New Zealand

Phone: +64 3 3663713 Fax: +64 3 3652815 E-mail: [sales@qtech.co.nz](mailto:sales@qtech.co.nz) Web: [www.qtech.co.nz](http://www.qtech.co.nz)

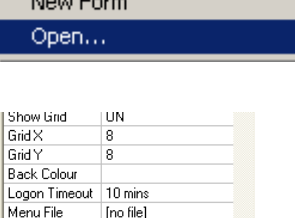

 $1 min$ OFF 30 sec 5 mins  $10 \text{ mins}$ 

**O** DATRANVue Designer File View Tools Help

 $\mathbf{r}$  and  $\mathbf{r}$ 

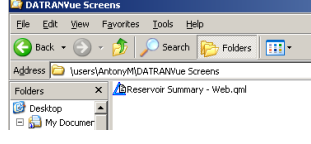

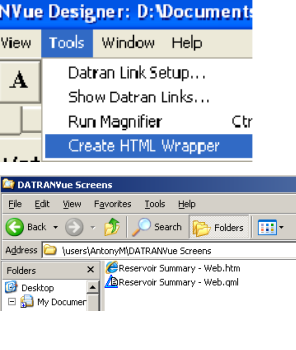

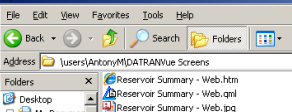

© 2016 QTech Data Systems - Document Version 1 8 September 10 - Specifications may be subject to change